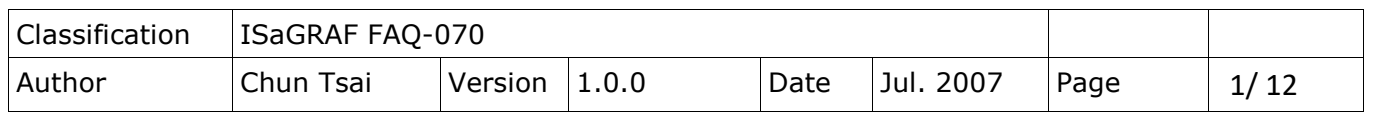

# **How to do Time Synchronization and record state of many ISaGRAF PAC?**

[Download FAQ-070 Demo](http://www.icpdas.com/web/product/download/software/development_tool/isagraf/document/faq/faq070_demo.zip)

## **1. Introduction**

The method listed in this document is similar to FAQ-065

[\(http://www.icpdas.com/web/product/download/software/development\\_tool/isagraf/document/faq/faq06](http://www.icpdas.com/web/product/download/software/development_tool/isagraf/document/faq/faq065.pdf) [5.pdf\)](http://www.icpdas.com/web/product/download/software/development_tool/isagraf/document/faq/faq065.pdf). Here use one PC/ Server to receive UDP report data from one or many ISaGRAF PAC (I-7188EG, I-8xx7, iPAC-8x47, W-8xx7). Then the PC/Server can send time synchronization command to the ISaGRAF PAC if necessary.

This demo sample apply one PC, IP = 10.0.0.91, Mask = 255.255.255.0 to link to two ISaGRAF PACs (could be any of W-8xx7, I-8x37, iPAC-8447/ 8847 or I-7188EG) in a local Ethernet area. The PAC 1: IP = 10.0.0.103, Mask = 255.255.255.0, PAC 2: IP = 10.0.0.105, Mask = 255.255.255.0

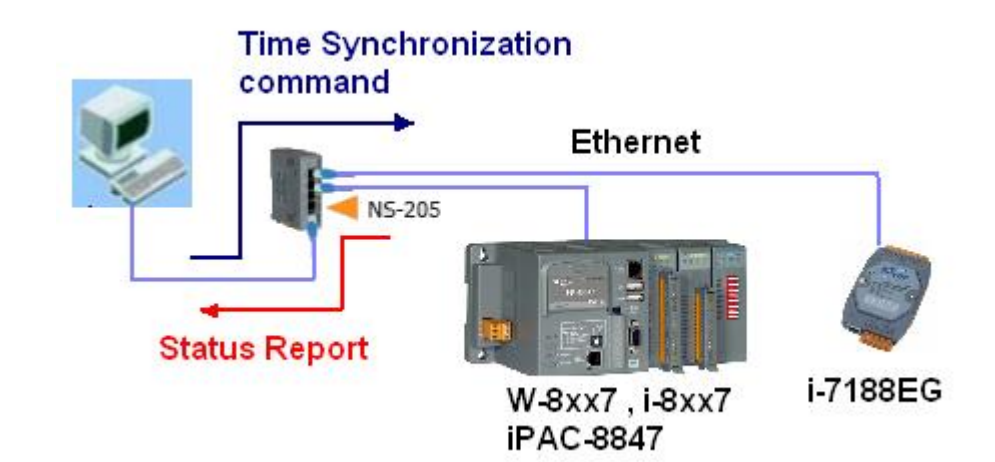

If this sample is applied in the Internet, then the PC/ Server must set to a fixed Internet IP address. And also each ISaGRAF PAC in the different local area should be possible to connect to the Internet (Normally is through the Gateway Server of the ISP company). Each ISaGRAF PAC (also named as Local controller) must set their proper Gateway IP address.

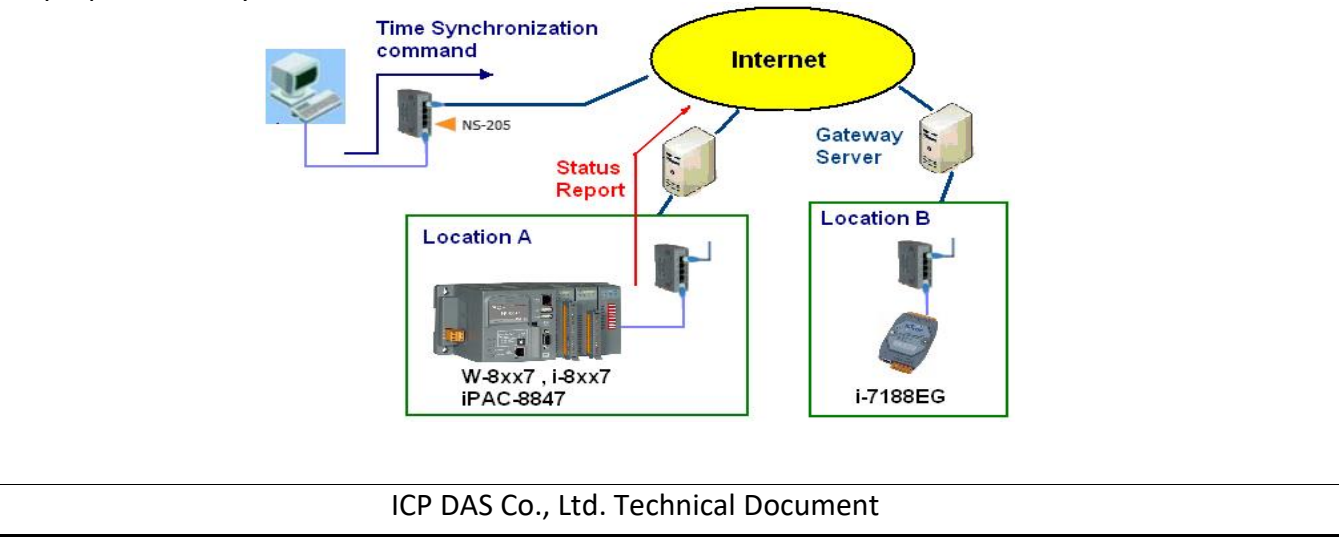

<span id="page-1-0"></span>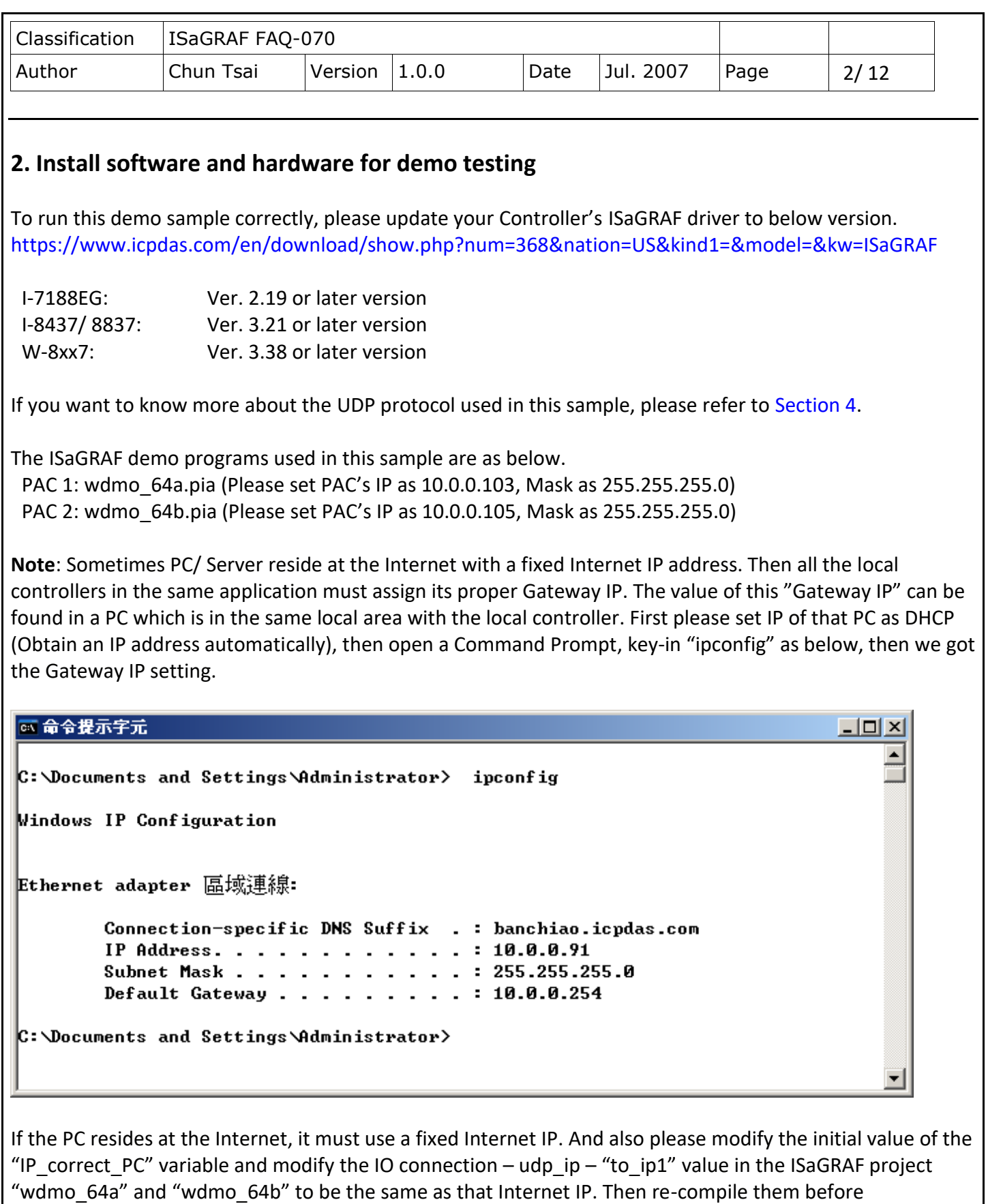

ICP DAS Co., Ltd. Technical Document

downloading to the controller.

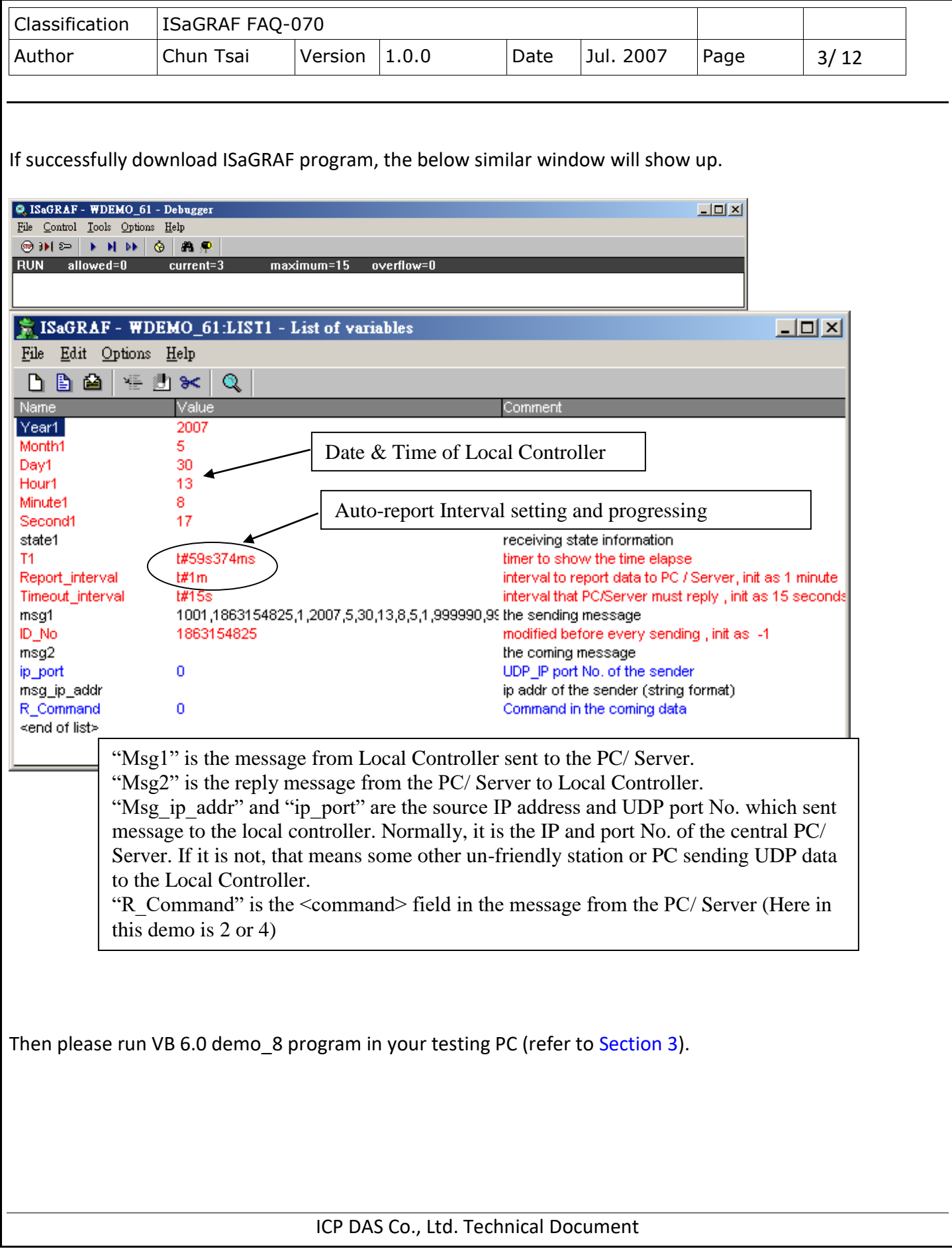

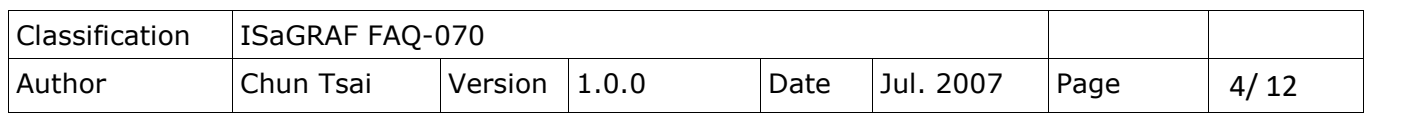

## <span id="page-3-0"></span>**3. VB 6.0 demo program**

Please finish the steps listed in [Section 2](#page-1-0) first before doing the steps in this section.

Please set your PC's IP address to a fixed IP = 10.0.0.91, Mask = 255.255.255.0 for testing this demo. (Because the ISaGRAF demo program "wdmo\_64a" and "wdmo\_64b" running in the Local Controller will report message to the PC with IP = 10.0.0.91 and with UDP port No. = 12001)

The VB 6.0 demo program "demo\_8.exe" resides at ".\vb6\_demo\demo\_8\" ([Download FAQ-070 Demo](http://www.icpdas.com/web/product/download/software/development_tool/isagraf/document/faq/faq070_demo.zip))

Please run MS. VB 6.0 development studio to open the source code of this "demo 8", the file is ".\vb6\_demo\demo\_8\demo\_8.vbp"

After running this "demo\_8.exe", a "VB 6.0 Demo\_8" window will show up as below. Please enter the proper value of the following items and then click on "Start" to test it.

"UDP port No" is the UDP port No. which this PC is going to bind it to receive message coming from local controllers (value can be 1001 to 65535). This demo uses value of 12001.

"Security passwd" is the protocol security password. Value can be 0, or 1 to 2147483647, or -2147483647 to -1. This demo uses value of 1234567.

"Output\_File\_name" is an option. You may specify it or leave it empty. If specifying a name to it, then demo 8.exe will create a new empty file to record all valid message from the local controllers.

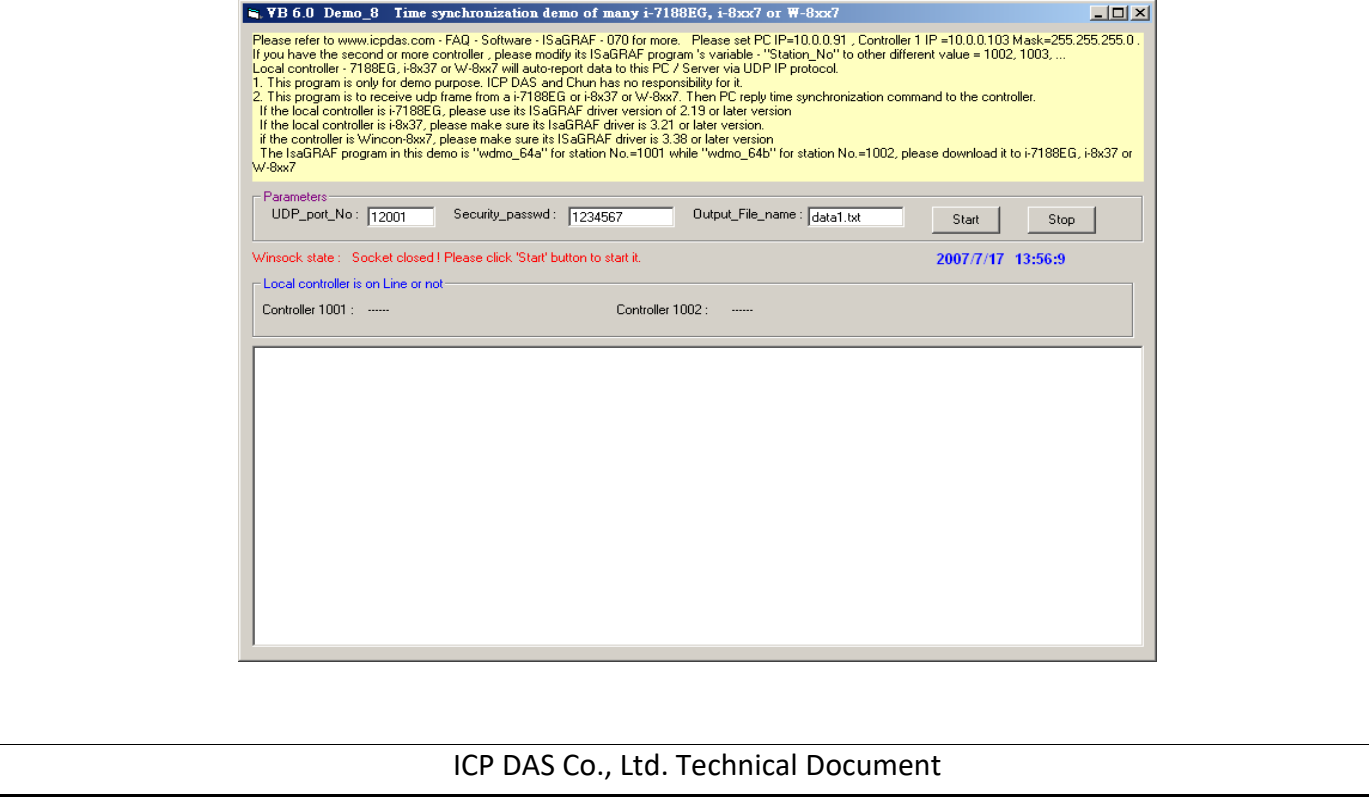

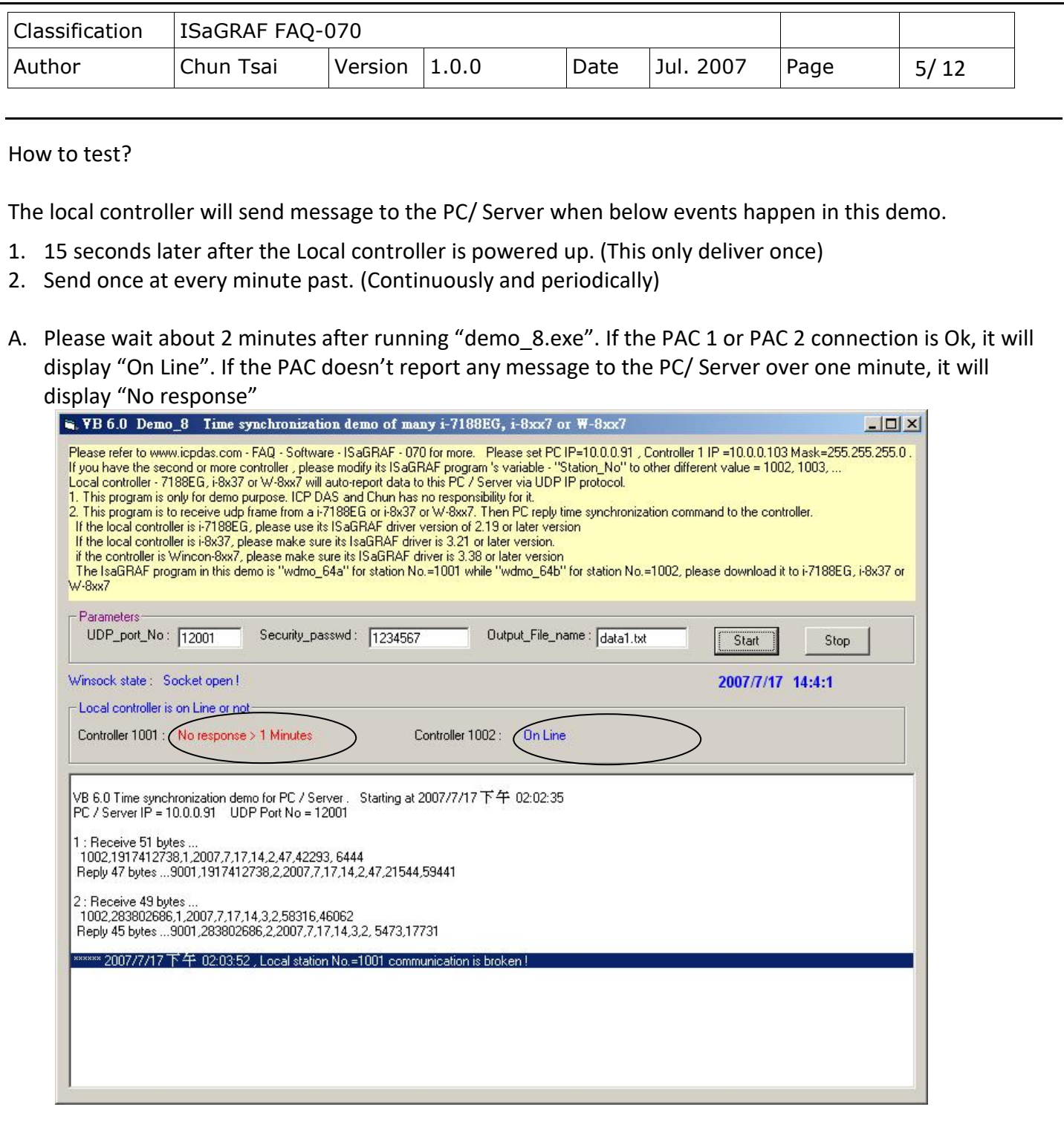

B. Please modify the time of this PC/ Server. For example, two hours moving ahead, then wait about one minute, you will see the connected PAC's time will be modified to become the same time as the PC/ Server. The principle is every time the PAC sends message to the PC/ Server, the PC/ Server will calculate the time difference. If it is larger than 20 seconds, the PC/ Server will send a time synchronization command to the PAC. If the application is applied in a local Ethernet area, you may modify this allowed "time difference" to a

<span id="page-5-0"></span>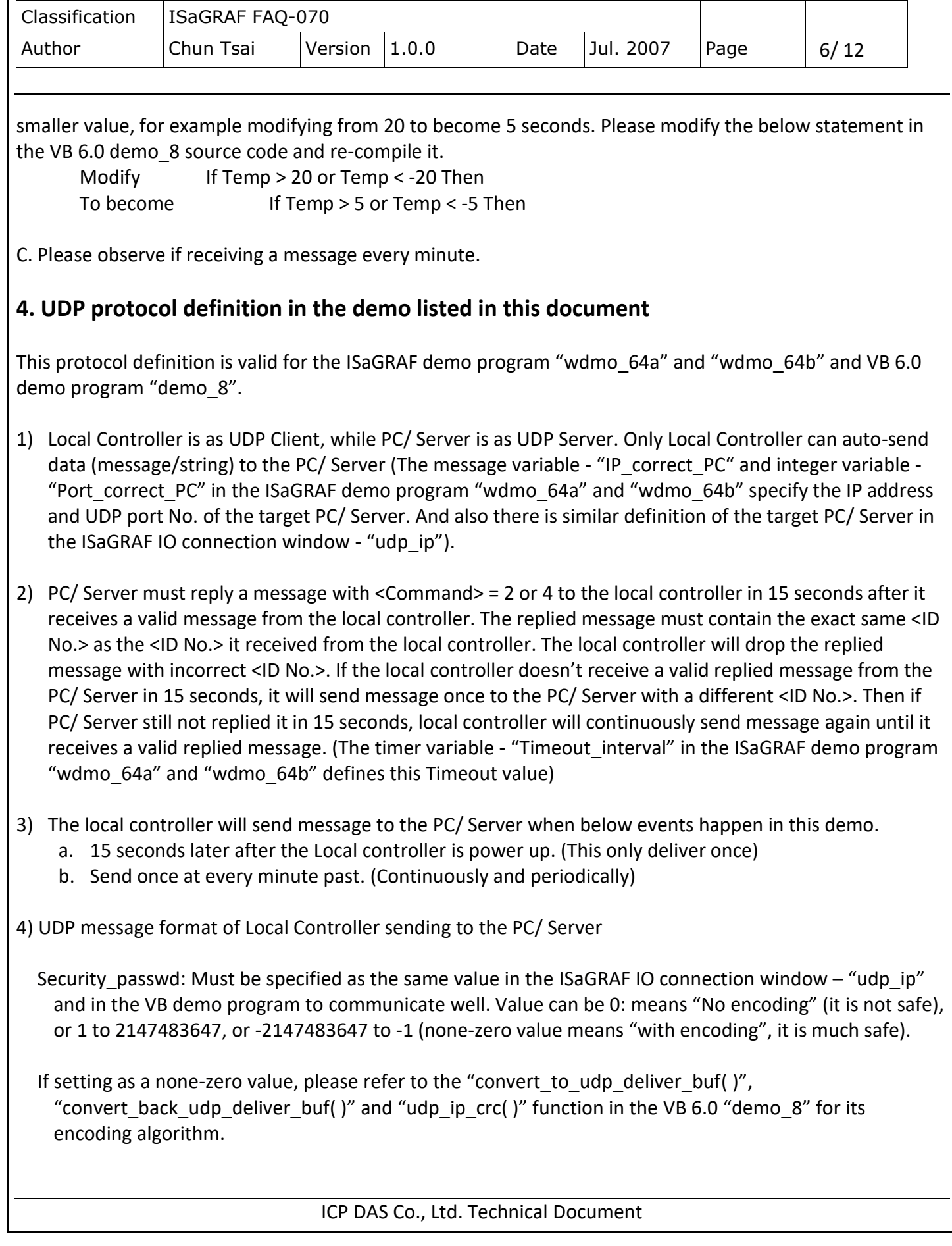

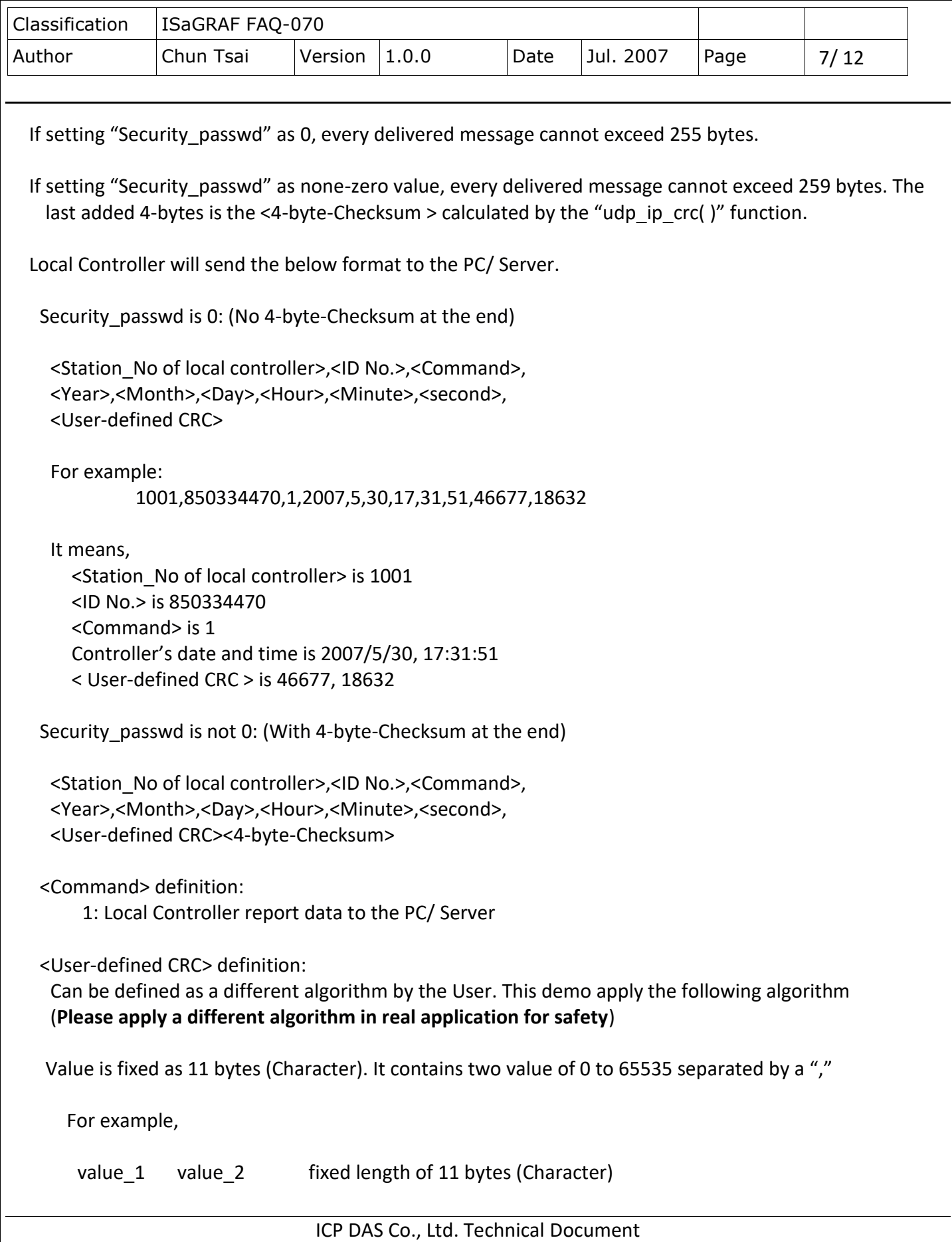

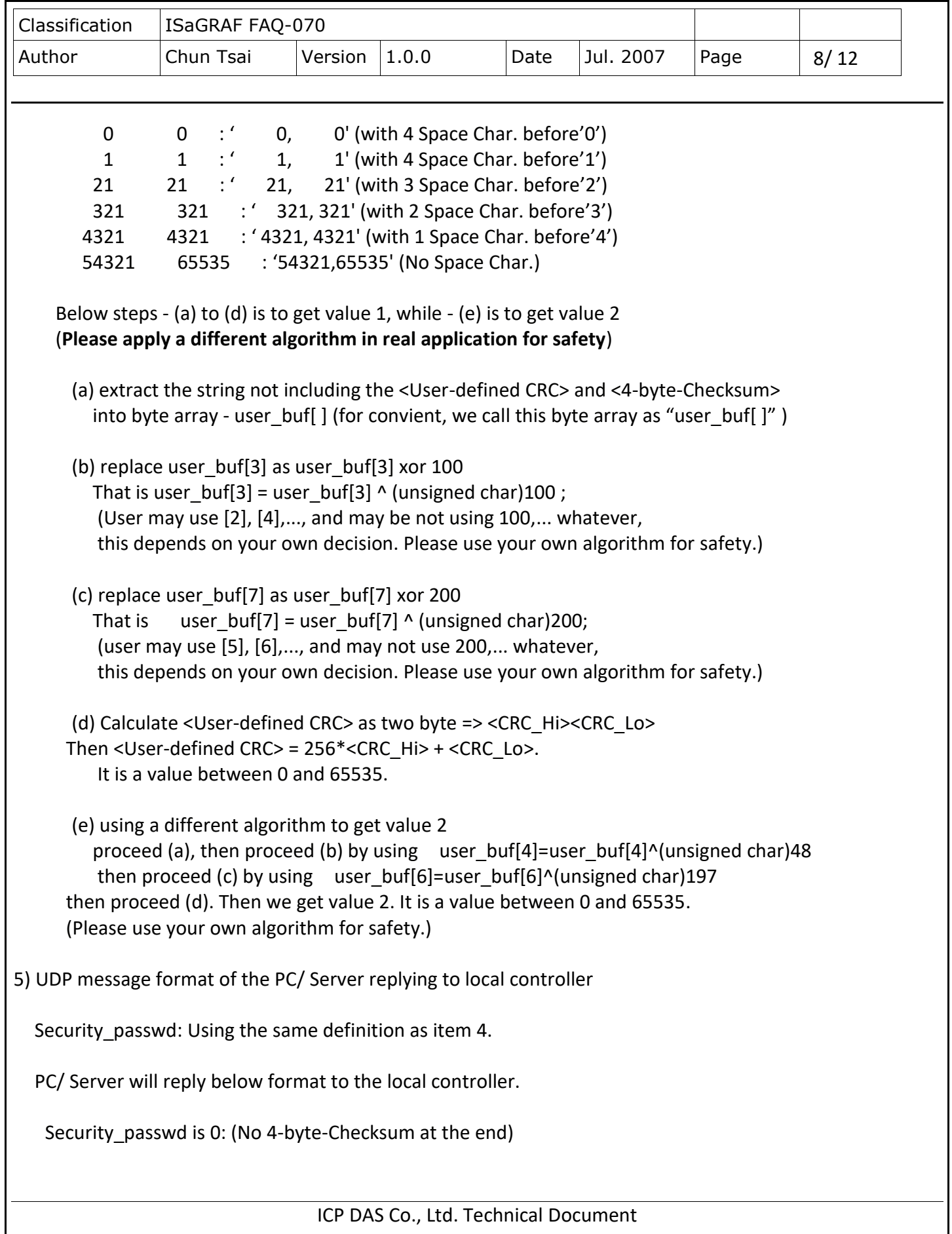

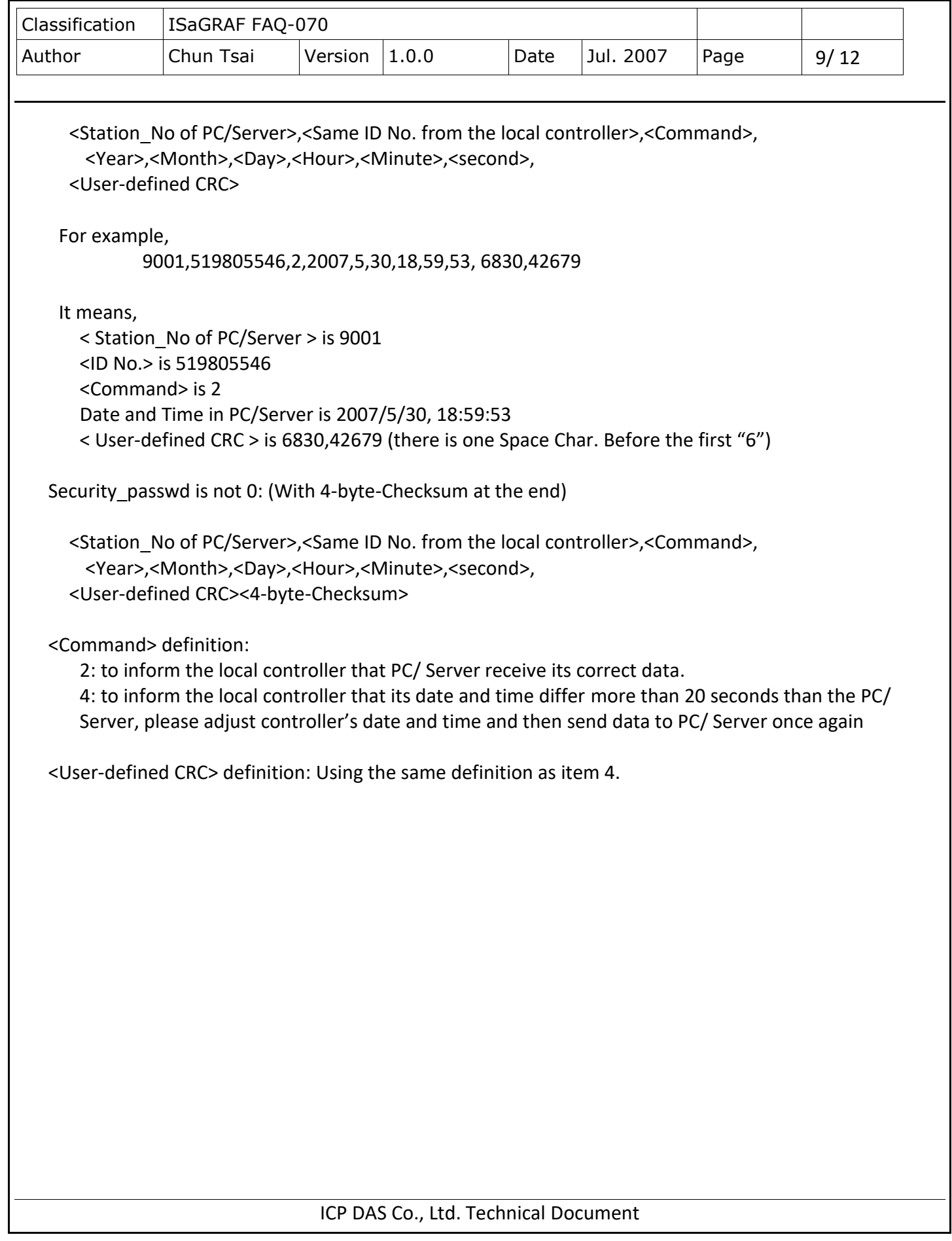

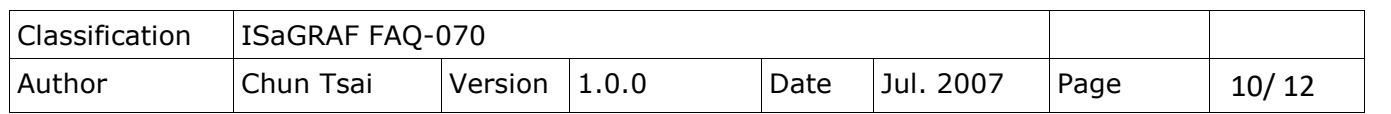

## **5. Controller Ethernet security**

#### **5.1: Modbus TCP/IP security**

There are some ways user can get access to the Wincon-8xx7 via its Ethernet port.

- 1. Using Modbus TCP protocol at port No. = 502. (ISaGRAF and other HMI can do this)
- 2. Using ftp (for example, keying "ftp://10.0.0.103" on the Internet Explorer)
- 3. Using telnet (for example, key in "telnet 10.0.0.103 in the "command" window)

4. Using the Web server (The Web HMI does)

#### **Note:**

### **1. While for I-8437-80/ 8837-80, I-8437/8837 and I-7188EG, only item 1 is possible.**

2. If the controller is W-8x47/8x46, when using "ftp", "telnet", "Web HMI" & "Modbus TCP/IP", please connect your PC/HMI to W-8x47/8x46's "LAN1" port, and please use "NS-205" or "NS-208" Ethernet switch.

For safety, recommend to disable item 2 and 3 at run time for Wincon.

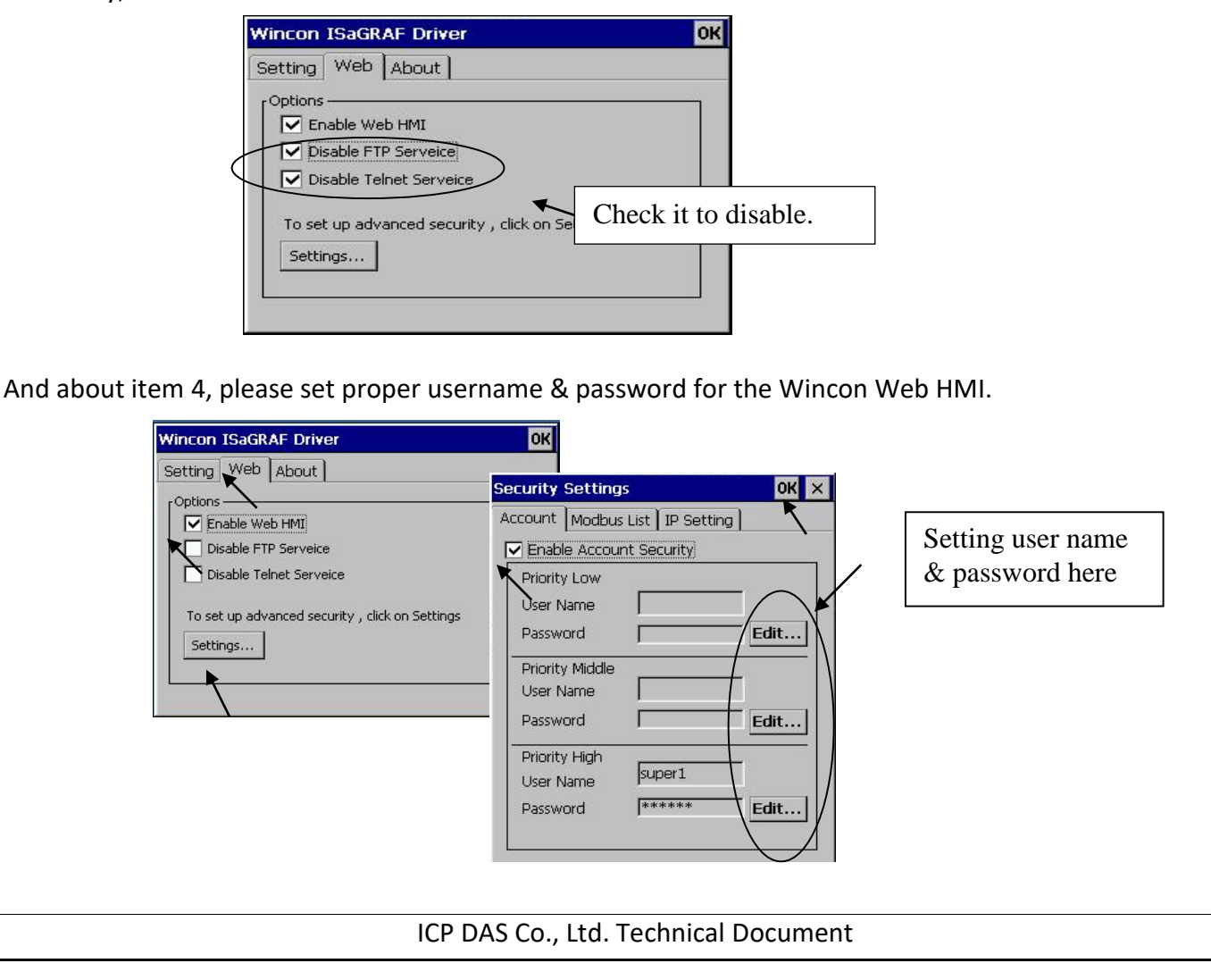

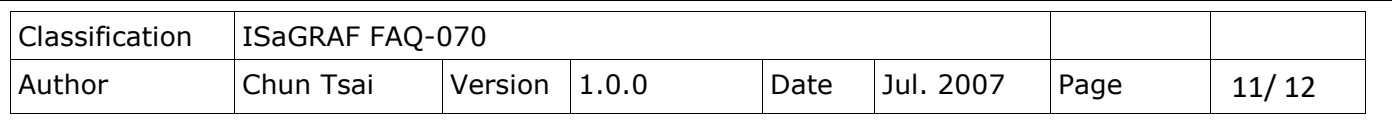

About item 1, user may set up to 8 IP address for ISaGRAF or other HMI to get access to the I-8x37, I-7188EG & W-8xx7 via the Modbus TCP/IP protocol as below.

On the IO connection window of ISaGRAF, please connect "vip" and entering the IP which can get access to the controller via Modbus TCP/IP protocol. If "vip" is not connected, any remote IP can get access to your controller via Modbus TCP/IP protocol. If "vip" is connected and No IP is entered (all assigned as "N/A"), No HMI and ISaGRAF can get access to it by Modbus TCP/IP anymore.

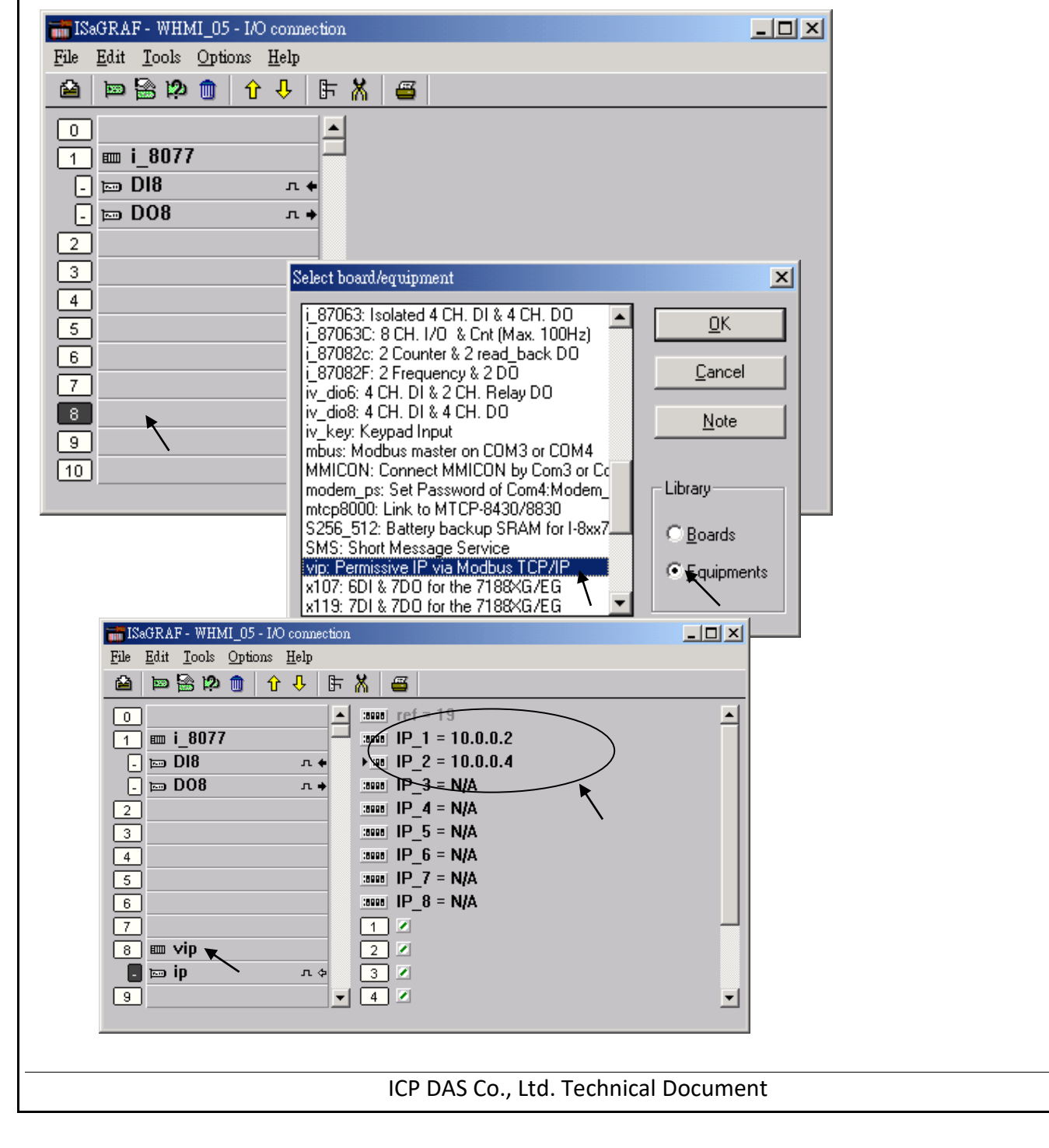

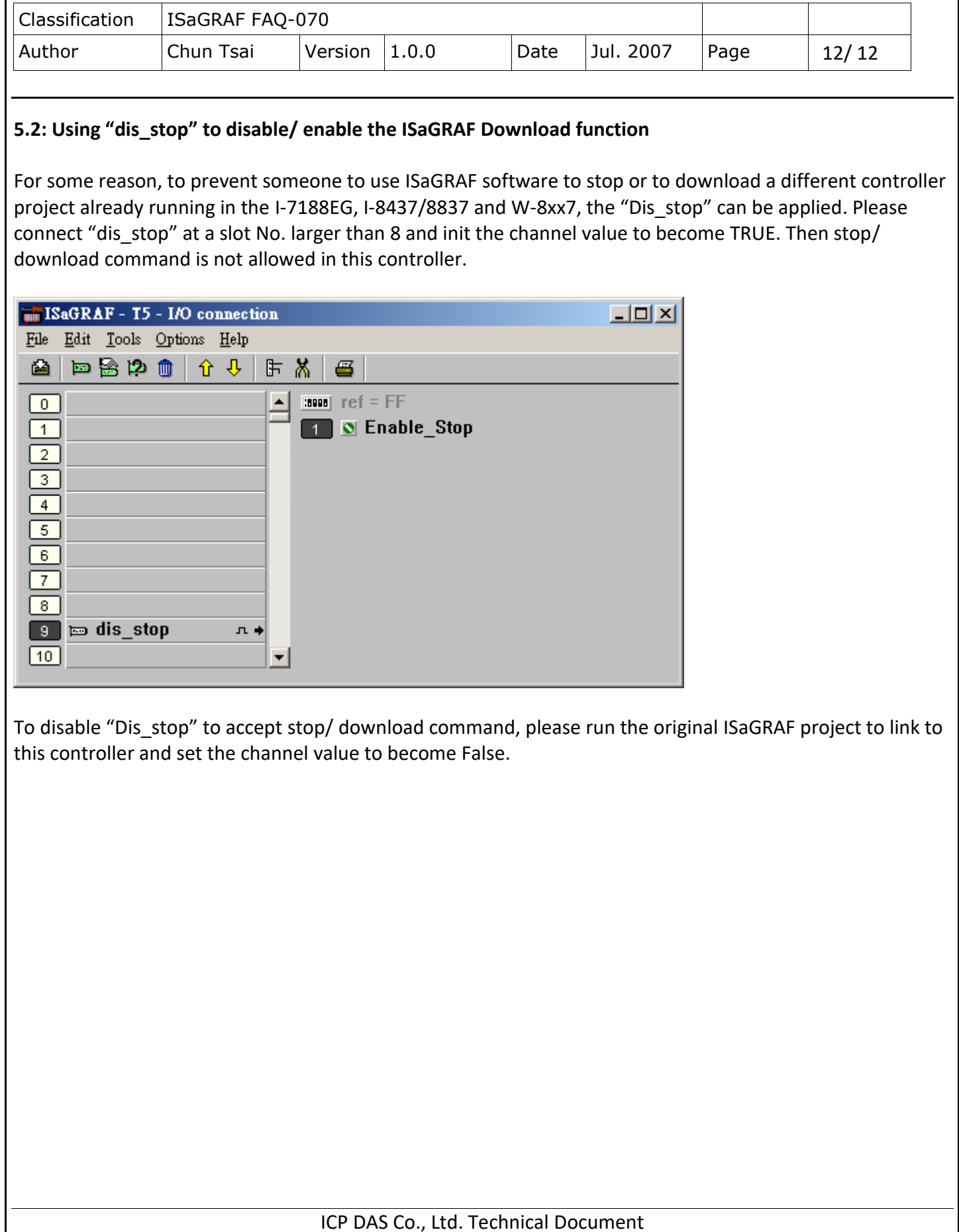